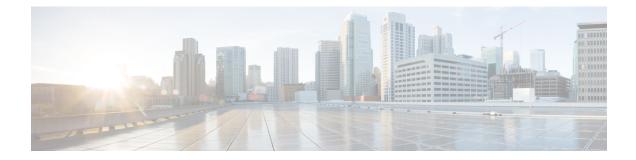

# Logical Devices for the Firepower Threat Defense on the Firepower 4100/9300

The Firepower 4100/9300 is a flexible security platform on which you can install one or more *logical devices*. Before you can add the Firepower Threat Defense to the FMC, you must configure chassis interfaces, add a logical device, and assign interfaces to the device on the Firepower 4100/9300 chassis using the Firepower Chassis Manager or the FXOS CLI. This chapter describes basic interface configuration and how to add a standalone or High Availability logical device using the Firepower Chassis Manager. To add a clustered logical device, see Clustering for the Firepower Threat Defense. To use the FXOS CLI, see the FXOS CLI configuration guide. For more advanced FXOS procedures and troubleshooting, see the FXOS configuration guide.

- About Interfaces, on page 1
- About Logical Devices, on page 3
- Requirements and Prerequisites for Logical Devices, on page 3
- Guidelines and Limitations for Logical Devices, on page 4
- Configure Interfaces, on page 5
- Configure Logical Devices, on page 8
- History for Firepower Threat Defense Logical Devices, on page 15

# About Interfaces

The Firepower 4100/9300 chassis supports physical interfaces and EtherChannel (port-channel) interfaces. EtherChannel interfaces can include up to 16 member interfaces of the same type.

## **Chassis Management Interface**

The chassis management interface is used for management of the FXOS Chassis by SSH or Firepower Chassis Manager. This interface appears at the top of the **Interfaces** tab as **MGMT**, and you can only enable or disable this interface on the **Interfaces** tab. This interface is separate from the mgmt-type interface that you assign to the logical devices for application management.

To configure parameters for this interface, you must configure them from the CLI. To view information about this interface in the FXOS CLI, connect to local management and show the management port:

Firepower # connect local-mgmt

Firepower(local-mgmt) # show mgmt-port

Note that the chassis management interface remains up even if the physical cable or SFP module are unplugged, or if the **mgmt-port shut** command is performed.

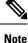

The chassis management interface does not support jumbo frames.

### **Interface Types**

Physical interfaces and EtherChannel (port-channel) interfaces can be one of the following types:

- Data—Use for regular data. Data interfaces cannot be shared between logical devices, and logical devices cannot communicate over the backplane to other logical devices. For traffic on Data interfaces, all traffic must exit the chassis on one interface and return on another interface to reach another logical device.
- Mgmt—Use to manage application instances. These interfaces can be shared by one or more logical devices to access external hosts; logical devices cannot communicate over this interface with other logical devices that share the interface. You can only assign one management interface per logical device.
   Depending on your application and manager, you can later enable management from a data interface; but you must assign a Management interface to the logical device even if you don't intend to use it after you enable data management.

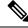

Note

Mgmt interface change will cause reboot of the logical device, for example one change mgmt from e1/1 to e1/2 will cause the logical device to reboot to apply the new management.

• Eventing—Use as a secondary management interface for Firepower Threat Defense devices. To use this interface, you must configure its IP address and other parameters at the Firepower Threat Defense CLI. For example, you can separate management traffic from events (such as web events). See the management center configuration guide for more information. Eventing interfaces can be shared by one or more logical devices to access external hosts; logical devices cannot communicate over this interface with other logical devices that share the interface.

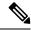

**Note** A virtual Ethernet interface is allocated when each application instance is installed. If the application does not use an eventing interface, then the virtual interface will be in an admin down state.

```
Firepower # show interface Vethernet775
Firepower # Vethernet775 is down (Administratively down)
Bound Interface is Ethernet1/10
Port description is server 1/1, VNIC ext-mgmt-nic5
```

Cluster—Use as the cluster control link for a clustered logical device. By default, the cluster control link
is automatically created on Port-channel 48. The Cluster type is only supported on EtherChannel interfaces.

# **FXOS Interfaces vs. Application Interfaces**

The Firepower 4100/9300 manages the basic Ethernet settings of physical interfaces and EtherChannel (port-channel) interfaces. Within the application, you configure higher level settings. For example, you can only create EtherChannels in FXOS; but you can assign an IP address to the EtherChannel within the application.

The following sections describe the interaction between FXOS and the application for interfaces.

#### **VLAN Subinterfaces**

For all logical devices, you can create VLAN subinterfaces within the application.

#### Independent Interface States in the Chassis and in the Application

You can administratively enable and disable interfaces in both the chassis and in the application. For an interface to be operational, the interface must be enabled in both operating systems. Because the interface state is controlled independently, you may have a mismatch between the chassis and application.

# **About Logical Devices**

A logical device lets you run one application instance.

When you add a logical device, you also define the application instance type and version, assign interfaces, and configure bootstrap settings that are pushed to the application configuration.

### Standalone and Clustered Logical Devices

You can add the following logical device types:

- Standalone—A standalone logical device operates as a standalone unit or as a unit in a High Availability pair.
- Cluster—A clustered logical device lets you group multiple units together, providing all the convenience of a single device (management, integration into a network) while achieving the increased throughput and redundancy of multiple devices. Multiple module devices, like the Firepower 9300, support intra-chassis clustering. For the Firepower 9300, all three modules must participate in the cluster.

# **Requirements and Prerequisites for Logical Devices**

See the following sections for requirements and prerequisites.

### **Requirements and Prerequisites for Hardware and Software Combinations**

The Firepower 4100/9300 supports multiple models, security modules, application types, and high availability and scalability features. See the following requirements for allowed combinations.

#### **Firepower 9300 Requirements**

The Firepower 9300 includes 3 security module slots and multiple types of security modules. See the following requirements:

- Security Module Types—All modules in the Firepower 9300 must be the same type.
- Clustering—All security modules in the cluster, whether it is intra-chassis or inter-chassis, must be the same type. You can have different quantities of installed security modules in each chassis, although all modules present in the chassis must belong to the cluster including any empty slots. For example, you can install 2 SM-40s in chassis 1, and 3 SM-40s in chassis 2.
- High Availability—High Availability is only supported between same-type modules on the Firepower 9300.
- ASA and FTD application types—You can only install one application type on the chassis, ASA or FTD.
- ASA or FTD versions—You can run different versions of an application instance type on separate modules. For example, you can install the FTD 6.3 on module 1, FTD 6.4 on module 2, and FTD 6.5 on module 3.

#### **Firepower 4100 Requirements**

The Firepower 4100 comes in multiple models. See the following requirements:

- · Clustering-All chassis in the cluster must be the same model.
- High Availability—High Availability is only supported between same-type models.
- ASA and FTD application types—The Firepower 4100 can only run a single application type.

### **Requirements and Prerequisites for High Availability**

- The two units in a High Availability Failover configuration must:
  - Be on a separate chassis; intra-chassis High Availability for the Firepower 9300 is not supported.
  - Be the same model.
  - Have the same interfaces assigned to the High Availability logical devices.
  - Have the same number and types of interfaces. All interfaces must be preconfigured in FXOS identically before you enable High Availability.
- For High Availability system requirements, see High Availability System Requirements.

# **Guidelines and Limitations for Logical Devices**

See the following sections for guidelines and limitations.

# **Guidelines and Limitations for Interfaces**

#### Inline Sets for FTD

- Supported for physical interfaces only (both regular and breakout ports); EtherChannels are not supported.
- Link state propagation is not supported.

#### **Default MAC Addresses**

Default MAC address assignments depend on the type of interface.

- Physical interfaces-The physical interface uses the burned-in MAC address.
- EtherChannels—For an EtherChannel, all interfaces that are part of the channel group share the same MAC address. This feature makes the EtherChannel transparent to network applications and users, because they only see the one logical connection; they have no knowledge of the individual links. The port-channel interface uses a unique MAC address from a pool; interface membership does not affect the MAC address.

# **General Guidelines and Limitations**

#### **Firewall Mode**

You can set the firewall mode to routed or transparent in the bootstrap configuration for the Firepower Threat Defense.

#### **High Availability**

- Configure high availability within the application configuration.
- You can use any data interfaces as the failover and state links.

# **Configure Interfaces**

By default, physical interfaces are disabled. You can enable interfaces, add EtherChannels, and edit interface properties.

# **Enable or Disable an Interface**

You can change the **Admin State** of each interface to be enabled or disabled. By default, physical interfaces are disabled.

#### Procedure

**Step 1** Choose **Interfaces** to open the Interfaces page.

The Interfaces page shows a visual representation of the currently installed interfaces at the top of the page and provides a listing of the installed interfaces in the table below.

Step 2 To enable the interface, click the disabled Slider disabled ( so that it changes to the enabled Slider enabled ( ).

Click **Yes** to confirm the change. The corresponding interface in the visual representation changes from gray to green.

Step 3 To disable the interface, click the enabled Slider enabled ( ) so that it changes to the disabled Slider disabled ( )

Click **Yes** to confirm the change. The corresponding interface in the visual representation changes from green to gray.

# **Configure a Physical Interface**

You can physically enable and disable interfaces, as well as set the interface speed and duplex. To use an interface, it must be physically enabled in FXOS and logically enabled in the application.

Note For QSFPH40G-CUxM, auto-negotiation is always enabled by default and you cannot disable it.

#### Before you begin

• Interfaces that are already a member of an EtherChannel cannot be modified individually. Be sure to configure settings before you add it to the EtherChannel.

#### Procedure

| Step 1 | Choose Interfaces to open the Interfaces page.                                                                                                    |  |  |  |
|--------|----------------------------------------------------------------------------------------------------|--|--|--|
|        | The <b>All Interfaces</b> page shows a visual representation of the currently installed interfaces at the top of the page and provides a listing of the installed interfaces in the table below. |  |  |  |
| Step 2 | Click Edit in the row for the interface you want to edit to open the Edit Interface dialog box.                                                                                                  |  |  |  |
| Step 3 | To enable the interface, check the <b>Enable</b> check box. To disable the interface, uncheck the <b>Enable</b> check box.                                                                       |  |  |  |
| Step 4 | Choose the interface <b>Type</b> :                                                                                                    |  |  |  |
|        | • Data                                                                                                    |  |  |  |
|        | • Mgmt                                                                                                    |  |  |  |

• Firepower-eventing—For Firepower Threat Defense only.

- **Cluster**—Do not choose the **Cluster** type; by default, the cluster control link is automatically created on Port-channel 48.
- **Step 5** (Optional) Choose the speed of the interface from the **Speed** drop-down list.
- **Step 6** (Optional) If your interface supports **Auto Negotiation**, click the **Yes** or **No** radio button.
- **Step 7** (Optional) Choose the duplex of the interface from the **Duplex** drop-down list.
- Step 8 (Optional) Explicitly configure Debounce Time (ms). Enter a value between 0-15000 milli-seconds.
- Step 9 Click OK.

# Add an EtherChannel (Port Channel)

An EtherChannel (also known as a port channel) can include up to 16 member interfaces of the same media type and capacity, and must be set to the same speed and duplex. The media type can be either RJ-45 or SFP; SFPs of different types (copper and fiber) can be mixed. You cannot mix interface capacities (for example 1GB and 10GB interfaces) by setting the speed to be lower on the larger-capacity interface. The Link Aggregation Control Protocol (LACP) aggregates interfaces by exchanging the Link Aggregation Control Protocol Data Units (LACPDUs) between two network devices.

The Firepower 4100/9300 chassis only supports EtherChannels in Active LACP mode so that each member interface sends and receives LACP updates. An active EtherChannel can establish connectivity with either an active or a passive EtherChannel. You should use the active mode unless you need to minimize the amount of LACP traffic.

LACP coordinates the automatic addition and deletion of links to the EtherChannel without user intervention. It also handles misconfigurations and checks that both ends of member interfaces are connected to the correct channel group.

When the Firepower 4100/9300 chassis creates an EtherChannel, the EtherChannel stays in a **Suspended** state until you assign it to a logical device, even if the physical link is up. The EtherChannel will be brought out of this **Suspended** state in the following situations:

- The EtherChannel is added as a data or management interface for a standalone logical device
- The EtherChannel is added as a management interface or cluster control link for a logical device that is part of a cluster
- The EtherChannel is added as a data interface for a logical device that is part of a cluster and at least one unit has joined the cluster

Note that the EtherChannel does not come up until you assign it to a logical device. If the EtherChannel is removed from the logical device or the logical device is deleted, the EtherChannel will revert to a **Suspended** state.

#### Procedure

**Step 1** Choose **Interfaces** to open the Interfaces page.

The **All Interfaces** page shows a visual representation of the currently installed interfaces at the top of the page and provides a listing of the installed interfaces in the table below.

| Step 2  | Click Add Port Channel above the interfaces table to open the Add Port Channel dialog box.                                                                                                 |                                                                                                    |  |  |
|---------|----------------------------------------------------------------------------------------------------|----------------------------------------------------------------------------------------------------|--|--|
| Step 3  | Enter an ID for the port channel in the Port Channel ID field. Valid values are between 1 and 47.                                                                                          |                                                                                                    |  |  |
|         | not want t                                                                                                    | hel 48 is reserved for the cluster control link when you deploy a clustered logical device. If you do<br>o use Port-channel 48 for the cluster control link, you can delete it and configure a Cluster type<br>anel with a different ID. For intra-chassis clustering, do not assign any interfaces to the Cluster<br>anel.                                                                                                    |  |  |
| Step 4  | To enable check box                                                                                                    | the port channel, check the <b>Enable</b> check box. To disable the port channel, uncheck the <b>Enable</b> .                                                                                                    |  |  |
| Step 5  | Choose the interface <b>Type</b> :                                                                                                    |                                                                                                    |  |  |
|         | • Data                                                                                                    |                                                                                                    |  |  |
|         | • Mgn                                                                                                    | ıt                                                                                                    |  |  |
|         | • Firep                                                                                                    | oower-eventing—For Firepower Threat Defense only.                                                                                                    |  |  |
|         | • Clus                                                                                                    | ter                                                                                                    |  |  |
| Step 6  | Set the required Admin Speed for the member interfaces from the drop-down list.                                                                                                    |                                                                                                    |  |  |
|         | If you add a member interface that is not at the specified speed, it will not successfully join the port channel.                                                                          |                                                                                                    |  |  |
| Step 7  | Set the required Admin Duplex for the member interfaces, Full Duplex or Half Duplex.                                                                                                    |                                                                                                    |  |  |
|         | If you add<br>port chanr                                                                                                    | a member interface that is configured with the specified duplex, it will not successfully join the nel.                                                                                                    |  |  |
| Step 8  | To add an interface to the port channel, select the interface in the <b>Available Interface</b> list and click <b>Add</b><br><b>Interface</b> to move the interface to the Member ID list. |                                                                                                    |  |  |
|         | be set to the channel. T<br>You cannot                                                                                                    | dd up to 16 member interfaces of the same media type and capacity. The member interfaces must<br>ne same speed and duplex, and must match the speed and duplex that you configured for this port<br>The media type can be either RJ-45 or SFP; SFPs of different types (copper and fiber) can be mixed.<br>The mix interface capacities (for example 1GB and 10GB interfaces) by setting the speed to be lower<br>ger-capacity interface. |  |  |
|         | Тір                                                                                                    | You can add multiple interfaces at one time. To select multiple individual interfaces, click on the desired interfaces while holding down the <b>Ctrl</b> key. To select a range of interfaces, select the first interface in the range, and then, while holding down the <b>Shift</b> key, click to select the last interface in the range.                                                                                              |  |  |
| Step 9  | To remove<br>ID list.                                                                                                    | an interface from the port channel, click the <b>Delete</b> button to the right of the interface in the Member                                                                                                    |  |  |
| Step 10 | Click OK                                                                                                    |                                                                                                    |  |  |
|         |                                                                                                    |                                                                                                    |  |  |

# **Configure Logical Devices**

Add a standalone logical device or a High Availability pair on the Firepower 4100/9300 chassis. For clustering, see Clustering for the Firepower Threat Defense.

9

# Add a Standalone FTD

Standalone logical devices work either alone or in a High Availability pair. On the Firepower 9300 with multiple security modules, you can deploy either a cluster or standalone devices. The cluster must use all modules, so you cannot mix and match a 2-module cluster plus a single standalone device, for example.

#### Before you begin

- Download the application image you want to use for the logical device from Cisco.com, and then upload that image to the Firepower 4100/9300 chassis.
- Configure a management interface to use with the logical device. The management interface is required. Note that this management interface is not the same as the chassis management port that is used only for chassis management (and that appears at the top of the **Interfaces** tab as **MGMT**).
- You must also configure at least one Data type interface. Optionally, you can also create a firepower-eventing interface to carry all event traffic (such as web events). See Interface Types, on page 2 for more information.
- Gather the following information:
  - Interface IDs for this device
  - · Management interface IP address and network mask
  - · Gateway IP address
  - FMC IP address and/or NAT ID of your choosing
  - DNS server IP address
  - Firepower Threat Defense hostname and domain name

#### Procedure

| Step 1 | Ch                                                  | Choose Logical Devices. |                                                                                                    |  |  |  |
|--------|-----------------------------------------------------|-------------------------|----------------------------------------------------------------------------------------------------|--|--|--|
| Step 2 | Click Add Device, and set the following parameters: |                         |                                                                                                    |  |  |  |
|        | a)                                                  | Provide                 | a Device Name.                                                                                                    |  |  |  |
|        |                                                     |                         | ne is used by the chassis supervisor to configure management settings and to assign interfaces; it<br>e device name used in the application configuration. |  |  |  |
|        |                                                     | Note                    | You cannot change this name after you add the logical device.                                                                                              |  |  |  |
|        | b)                                                  | For the 7               | Template, choose Cisco Firepower Threat Defense.                                                                                                    |  |  |  |
|        | c)                                                  | Choose                  | the Image Version.                                                                                                    |  |  |  |
|        | d)                                                  | For the U               | Usage, click the Standalone radio button.                                                                                                    |  |  |  |
|        | e)                                                  | Click O                 | К.                                                                                                    |  |  |  |
|        |                                                     | You see                 | the Provisioning - <i>device name</i> window.                                                                                                    |  |  |  |
| Step 3 | Ex                                                  | pand the l              | Data Ports area, and click each interface that you want to assign to the device.                                                                           |  |  |  |
|        |                                                     |                         |                                                                                                    |  |  |  |
|        |                                                     |                         |                                                                                                    |  |  |  |

You can only assign data interfaces that you previously enabled on the **Interfaces** page. You will later enable and configure these interfaces in FMC, including setting the IP addresses.

**Step 4** Click the device icon in the center of the screen.

A dialog box appears where you can configure initial bootstrap settings. These settings are meant for initial deployment only, or for disaster recovery. For normal operation, you can later change most values in the application CLI configuration.

#### **Step 5** On the **General Information** page, complete the following:

- a) (For the Firepower 9300) Under **Security Module Selection** click the security module that you want to use for this logical device.
- b) Choose the Management Interface.

This interface is used to manage the logical device. This interface is separate from the chassis management port.

- c) Choose the management interface Address Type: IPv4 only, IPv6 only, or IPv4 and IPv6.
- d) Configure the Management IP address.

Set a unique IP address for this interface.

- e) Enter a Network Mask or Prefix Length.
- f) Enter a Network Gateway address.

#### **Step 6** On the **Settings** tab, complete the following:

- a) Enter the Firepower Management Center IP of the managing FMC.
- b) Enter the Search Domains as a comma-separated list.
- c) Choose the Firewall Mode: Transparent or Routed.

In routed mode, the Firepower Threat Defense is considered to be a router hop in the network. Each interface that you want to route between is on a different subnet. A transparent firewall, on the other hand, is a Layer 2 firewall that acts like a "bump in the wire," or a "stealth firewall," and is not seen as a router hop to connected devices.

The firewall mode is only set at initial deployment. If you re-apply the bootstrap settings, this setting is not used.

d) Enter the DNS Servers as a comma-separated list.

The Firepower Threat Defense uses DNS if you specify a hostname for the FMC, for example.

- e) Enter the Fully Qualified Hostname for the Firepower Threat Defense.
- f) Enter a **Registration Key** to be shared between the FMC and the device during registration.

You can choose any text string for this key between 1 and 37 characters; you will enter the same key on the FMC when you add the Firepower Threat Defense.

- g) Enter a **Password** for the Firepower Threat Defense admin user for CLI access.
- h) Choose the **Eventing Interface** on which events should be sent. If not specified, the management interface will be used.

This interface must be defined as a Firepower-eventing interface.

#### **Step 7** On the **Agreement** tab, read and accept the end user license agreement (EULA).

**Step 8** Click **OK** to close the configuration dialog box.

#### Step 9 Click Save.

The chassis deploys the logical device by downloading the specified software version and pushing the bootstrap configuration and management interface settings to the application instance. Check the **Logical Devices** page for the status of the new logical device. When the logical device shows its **Status** as **online**, you can start configuring the security policy in the application.

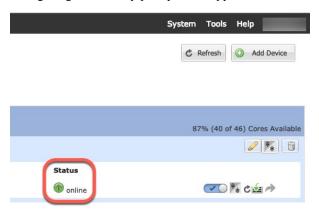

**Step 10** See the FMC configuration guide to add the Firepower Threat Defense as a managed device and start configuring your security policy.

### Add a High Availability Pair

FTD High Availability (also known as failover) is configured within the application, not in FXOS. However, to prepare your chassis for high availability, see the following steps.

#### Before you begin

See Requirements and Prerequisites for High Availability, on page 4.

#### Procedure

- **Step 1** Allocate the same interfaces to each logical device.
- **Step 2** Allocate 1 or 2 data interfaces for the failover and state link(s).

These interfaces exchange high availability traffic between the 2 chassis. We recommend that you use a 10 GB data interface for a combined failover and state link. If you have available interfaces, you can use separate failover and state links; the state link requires the most bandwidth. You cannot use the management-type interface for the failover or state link. We recommend that you use a switch between the chassis, with no other device on the same network segment as the failover interfaces.

- **Step 3** Enable High Availability on the logical devices. See High Availability for FTD.
- **Step 4** If you need to make interface changes after you enable High Availability, perform the changes on the standby unit first, and then perform the changes on the active unit.

# **Change an Interface on a FTD Logical Device**

You can allocate or unallocate an interface, or replace a management interface on the Firepower Threat Defense logical device. You can then sync the interface configuration in the FMCthe.

Adding a new interface, or deleting an unused interface has minimal impact on the Firepower Threat Defense configuration. However, deleting an interface that is used in your security policy will impact the configuration. Interfaces can be referenced directly in many places in the Firepower Threat Defense configuration, including access rules, NAT, SSL, identity rules, VPN, DHCP server, and so on. Policies that refer to security zones are not affected. You can also edit the membership of an allocated EtherChannel without affecting the logical device or requiring a sync on the FMCthe .

Deleting an interface will delete any configuration associated with that interface.

#### Before you begin

- Configure your interfaces, and add any EtherChannels according to Configure a Physical Interface, on page 6 and Add an EtherChannel (Port Channel), on page 7.
- If you want to add an already-allocated interface to an EtherChannel (for example, all interfaces are allocated by default to a cluster), you need to unallocate the interface from the logical device first, then add the interface to the EtherChannel. For a new EtherChannel, you can then allocate the EtherChannel to the device.
- If you want to replace the management or eventing interface with a management EtherChannel, then you
  need to create the EtherChannel with at least 1 unallocated data member interface, and then replace the
  current management interface with the EtherChannel. After the FTD device reboots (management interface
  changes cause a reboot), and you sync the configuration in the FMCthe, you can add the (now unallocated)
  management interface to the EtherChannel as well.
- For clustering or High Availability, make sure you add or remove the interface on all units before you sync the configuration in the FMCthe. We recommend that you make the interface changes on the data/standby unit(s) first, and then on the control/active unit. Note that new interfaces are added in an administratively down state, so they do not affect interface monitoring.
- In mult-instance mode, for changing a sub-interface with an another sub-interface with the same vlan tag, you must first remove all the configuration (including nameif config) of the interface and then unalloacte the interface from Firepower Chassis Manager. Once unallocated, add the new interface and then use sync interfaces from the FMC.

#### Procedure

| <b>Step 1</b> In the Firepower Chassis Manager, choose <b>Logical Device</b> |
|------------------------------------------------------------------------------|
|------------------------------------------------------------------------------|

- **Step 2** Click the **Edit** icon at the top right to edit the logical device.
- **Step 3** Allocate a new data interface by selecting the interface in the **Data Ports** area.

Do not delete any interfaces yet.

| Data Ports 🔺  |
|---------------|
| Ethernet1/2   |
| Ethernet1/5   |
| Ethernet1/8   |
| Ethernet2/1   |
| Ethernet2/2   |
| Ethernet2/3   |
| Ethernet2/4   |
| Ethernet2/5   |
| Ethernet2/6   |
| Ethernet2/7   |
| Ethernet2/8   |
| Port-channel1 |
| Port-channel2 |

Step 4

Replace the management or eventing interface:

For these types of interfaces, the device reboots after you save your changes.

- a) Click the device icon in the center of the page.
- b) On the General or Cluster Information tab, choose the new Management Interface from the drop-down list.
- c) On the **Settings** tab, choose the new **Eventing Interface** from the drop-down list.
- d) Click OK.

If you change the IP address of the Management interface, then you must also change the IP address for the device in the FMC: go to **Devices > Device Management > Device/Cluster**. In the **Management** area, set the IP address to match the bootstrap configuration address.

#### Step 5 Click Save.

- Step 6 Sync the interfaces in the FMC.
  - a) Log into the FMC.
  - b) Select **Devices** > **Device Management** and click **Edit** ( $\mathscr{I}$ ) for your Firepower Threat Defense device. The Interfaces page is selected by default.
  - c) Click the **Sync Device** button on the top left of the **Interfaces** page.
  - d) After the changes are detected, you will see a red banner on the Interfaces page indicating that the interface configuration has changed. Click the Click to know more link to view the interface changes.
  - e) If you plan to delete an interface, manually transfer any interface configuration from the old interface to the new interface.

Because you have not yet deleted any interfaces, you can refer to the existing configuration.

- f) Click Save.
- g) Select the devices and click **Deploy** to deploy the policy to the assigned devices. The changes are not active until you deploy them.
- Step 7 In the Firepower Chassis Manager, unallocate a data interface by de-selecting the interface in the **Data Ports** area.

| Data Ports  |    |  |
|-------------|----|--|
| Ethernet1/2 |    |  |
| Ethernet1/5 |    |  |
| Ethernet1/8 |    |  |
| Ethernet2/1 |    |  |
| Ethernet2/2 |    |  |
| Ethernet2/3 |    |  |
| Ethernet2/4 |    |  |
| Ethernet2/5 |    |  |
| Ethernet2/6 |    |  |
| Ethernet2/7 |    |  |
| Ethernet2/8 |    |  |
| Port-channe | 11 |  |
| Port-channe | 12 |  |

Step 8Click Save.Step 9Sync the interfaces again in the FMCthe .

### **Connect to the Console of the Application**

Use the following procedure to connect to the console of the application.

#### Procedure

```
Step 1 Connect to the module CLI.
```

connect module slot\_number console

To connect to the security engine of a device that does not support multiple security modules, always use **1** as the *slot\_number*.

#### **Example:**

```
Firepower# connect module 1 console
Telnet escape character is '~'.
Trying 127.5.1.1...
Connected to 127.5.1.1.
Escape character is '~'.
CISCO Serial Over LAN:
Close Network Connection to Exit
```

Firepower-module1>

**Step 2** Connect to the application console.

connect ftd

Example:

```
Firepower-module1> connect ftd
Connecting to ftd(ftd-native) console... enter exit to return to bootCLI
[...]
```

>

- **Step 3** Exit the application console to the FXOS module CLI.
  - FTD—Enter Ctrl-a, d
- **Step 4** Return to the supervisor level of the FXOS CLI.
  - a) Enter ~
    - You exit to the Telnet application.
  - b) To exit the Telnet application, enter: telnet>quit

# **History for Firepower Threat Defense Logical Devices**

| Feature                                                                                          | Version | Details                                                                                                    |
|--------------------------------------------------------------------------------------------------|---------|----------------------------------------------------------------------------------------------------|
| Support for intra-chassis clustering on<br>the Firepower Threat Defense on the<br>Firepower 9300 | 6.0.1   | The Firepower 9300 supports intra-chassis clustering with the Firepower<br>Threat Defense application.New/Modified Firepower Chassis Manager screens:<br>• Logical Devices > ConfigurationNew/Modified FXOS commands: enter mgmt-bootstrap ftd, enter<br>bootstrap-key FIREPOWER_MANAGER_IP, enter bootstrap-key<br>FIREWALL_MODE, enter bootstrap-key-secret<br>REGISTRATION_KEY, enter bootstrap-key-secret<br>REGISTRATION_KEY, enter bootstrap-key DNS_SERVERS,<br> |